23/08/21 TATINO

## **Excel - Esercizio 2/A**

Aprire con il programma di **Excel** il file "Cinema in Lombardia.xslx" contenuto nella cartella "Concorso\_O\_AF" presente sul desktop

- 1. Calcolare nella riga 17, inserendo la formula nella celle opportune, il totale dei biglietti venduti e degli incassi per la Lombardia (somma), il valore minimo ed il valore massimo rispettivamente dei biglietti venduti e degli incassi
- 2. Selezionare le celle A1, B1, C1, D1, unire le celle precedentemente selezionate e centrare il contenuto
- 3. Impostare, sulle celle precedentemente selezionate, il grassetto, la dimensione carattere 14 pt, tipo carattere "Arial"
- 4. Selezionare l'intervallo di celle A3:C15, applicare un bordo con stile e colore a piacere all'esterno e all'interno dell'intervallo di celle precedentemente selezionate (riquadrare le celle)

## **Excel - Esercizio 2/l:S**

Aprire con il programma di **Excel** il file "Cinema in Lombardia.xslx" contenuto nella cartella "Concorso D AF" presente sul desktop

- 1. Calcolare nella riga 17, inserendo la formula nella celle opportune, il totale dei biglietti venduti e degli incassi per la Lombardia (somma)
- 2. Nella cella 822 calcolare il prezzo medio del biglietto in Lombardia, utilizzando i biglietti venduti e gli incassi totali in Lombardia
- 3. Impostare l'altezza della riga 3 a 40, allineare il contenuto della cella A3 al centro orizzontalmente e verticalmente e applicare il grassetto, copiare il formato sulle altre colonne della riga 3
- 4. Selezionare l'intervallo di celle C4:C 15 e impostare il formato valuta (€) e nessuna cifra decimale

**Salvare il file** 

 $|U\rangle$ 

ttime Ports

5

### **Word - Esercizio 1/A**

Aprire con il programma di **elaborazione dei testi Word** il file "Campagna.docx" contenuto nella cartella "Concorso\_D\_AF" presente sul desktop

- 1. Formattare l'intestazione della lettera (da Spett.le .. . a PROVINCIA) in "corsivo" e "grassetto", cambiare il tipo di carattere in "Arial", dimensione 14 pt
- 2. Utilizzare il controllo predefinito "Data e ora" per inserire la data in coda al documento dopo "Ancona," (formato: Nome giorno, Numero giorno, Mese, Anno)
- 3. Inserire una spaziatura di 12 pt dopo ogni periodo della lettera, rientrare la prima riga di ogni paragrafo di un centimetro
- 4. Selezionare la firma (Giovanni Rossi Direttore Commerciale) ed allineare la firma a destra

 $240921$ 1lA1I\NO

Aprire con il programma di elaborazione dei testi Word il file "Campagna.docx" contenuto nella cartella "Concorso\_D\_AF" presente sul desktop

- $1.$ Selezionare l'oggetto della lettera ed impostare il "corsivo", la dimensione 14 pt e tipo carattere "Arial"
- 2. Selezionare tutto il testo della lettera (NO intestazione, NO oggetto, NO firma), impostare tipo carattere "Arial", dimensione 10 pt e giustificare
- 3. Inserire un'intestazione al documento tipo: "vuota (tre colonne)"
- Inserire a dx nell'intestazione l'immagine "LogoRM.png" presente in cartella 4.

Salvare il file

 $24012$ 

9

 $GIOVEDI$  30 09 21  $TATHIO$ 

### Word - Esercizio 1/C

 $V1IVVU1$ 

Aprire con il programma di elaborazione dei testi Word il file "Campagna.docx" contenuto nella cartella "Concorso D AF" presente sul desktop

- 1. Formattare l'intestazione della lettera (da Spett.le ... a PROVINCIA) in "corsivo" e "grassetto", cambiare il tipo di carattere in "Arial", dimensione 14 pt
- 2. Selezionare il corpo della lettera, inserire un'interlinea di 1,5 righe e rientrare la prima riga di ogni paragrafo di un centimetro
- 3. Utilizzare il controllo predefinito "Data e ora" per inserire la data in coda al documento dopo "Ancona," (formato: Nome giorno, Numero giorno, Mese, Anno)
- 4. Inserire un piè di pagina con il numero della pagina

### **Word - Esercizio 1/0**

Aprire con il programma di **elaborazione dei testi Word il** file "Campagna.docx" contenuto nella cartella "Concorso\_D\_AF" presente sul desktop

- 1. Formattare l'intestazione della lettera (da Spett.le ... a PROVINCIA) in "corsivo" e "grassetto", Cambiare il tipo di carattere in "Arial", dimensione 14 pt
- 2. Aggiungere il controllo "numero di pagina" nel "piè di pagina" in basso a destra;
- 3. Usare il controllo ortografico per trovare e correggere eventuali errori
- 4. Inserire un'intestazione al documento tipo: "vuota (tre colonne)" con a destra l'immagine "LogoRM.png" presente in cartella

**Salvare il file** 

30 8 21 POTERIGGIO

 $\mathbf{r}$ •  $\frac{1}{i}$ 

 $O(102021)$  MATTINO

## **Excel - Esercizio 2/C**

Aprire con il programma di **Excel** il file "Cinema in Lombardia.xslx" contenuto nella cartella "Concorso\_O\_AF" presente sul desktop

- 1. Calcolare nella riga 17, inserendo la formula nella celle opportune, il totale dei biglietti venduti e degli incassi per la Lombardia
- 2. Calcolare nella colonna O la percèntuale dell'incasso di ciascuna provincia rispetto al totale incassi della Lombardia usare, se conosciuto, il riferimento assoluto per il totale degli incassi in Lombardia
- 3. Selezionare l'intervallo di celle 04:015 e impostare il formato percentuale con due cifre decimali
- 4. Selezionare le righe dalla 4 alla 15 ed impostare l'altezza delle stesse a 20

# **Excel - Esercizio 2/0**

Aprire con il programma di **Excel** il file "Cinema in Lombardia.xslx" contenuto nella cartella "Concorso\_D\_AF" presente sul desktop

- 1. Calcolare nella riga 17, inserendo la formula nella celle opportune, il totale dei biglietti venduti e degli incassi per la Lombardia
- 2. Ordinare l'intervallo A3:C15 in base ai valori decrescenti degli incas si
- 3. Evidenziare, in grassetto, la riga con gli incassi maggiori
- 4. Inserire un pie' di pagina con a destra il controllo "Numero pagina", visualizzare su anteprima di stampa

**Salvare il file** 

01/10/21 POTERIGAN

OSLO21 TATINO

## Word  $-$  Esercizio  $1/E$

Aprire con il programma di elaborazione dei testi Word il file "Campagna.docx" contenuto nella cartella "Concorso\_D\_AF" presente sul desktop

- 1. Selezionare tutto il testo della lettera (NO intestazione, NO oggetto, NO firma), impostare tipo carattere "Arial", dimensione 10 pt, giustificare il testo della lettera
- 2. Inserire, dalla riga successiva a "secondo quanto indicato dalla seguente tabella", una tabella come sotto riportata (impostare, non è necessario completare l'inserimento dei dati):

Es:

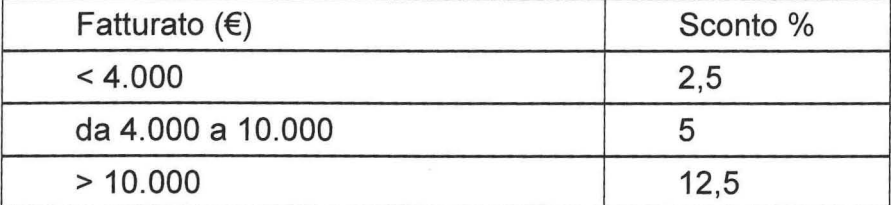

- 3. Usare il controllo ortografico per trovare e correggere eventuali errori
- 4. Aggiungere il controllo "numero di pagina" nel "piè di pagina" in basso a destra

# **Excel - Esercizio 2/E**

Aprire con il programma di **Excel** il file "Cinema in Lombardia.xslx" contenuto nella cartella "Concorso\_D\_AF" presente sul desktop

- 1. Calcolare, inserendo la formula nella celle opportune, il valore minimo ed il valore massimo rispettivamente dei biglietti venduti e degli incassi
- 2. Selezionare le celle A1, B1, C1, D1, unire le celle precedentemente selezionate
- 3. Impostare per la riga 1 l'altezza a 40 pt. e centrare il contenuto orizzontalmente e verticalmente, impostare il grassetto e la dimensione carattere a 14
- 4. Selezionare l'intervallo di celle A3:C15, ed impostare un grafico tipo istogramma (colonne raggruppate)

#### **Salvare il file**

10

05/10/21 POTERIGGI